# LOGGING IN VIA INVITATION

# **Download the App**

#### 1. Find your Invitation Email

Check your email for an invitation message from CrowdCompass.

#### 2. Download the App

Click **Download the App** to be taken to the App Store. Click **Download** and wait for the app to install on your device

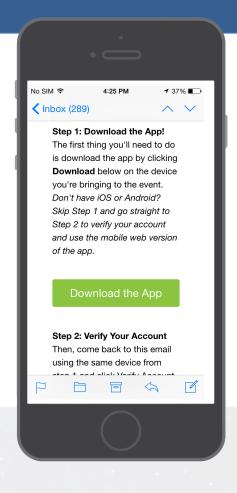

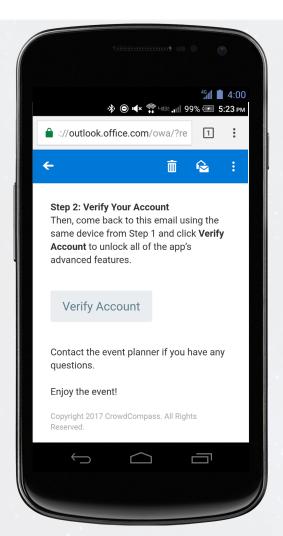

# **Verify Your Account**

### 1. Return to your Invitation Email

Once the app has finished installing, open your invitation email again.

Click Verify Account.

### 2. Confirm your Verification

Click **Open App** to complete the verification via your brand new mobile app.

### **App URL:**

https://crowd.cc/bes2018

## **Online version:**

https://crowd.cc/s/23OQ4